# Exercise Introduction

Before attempting the exercises in this document please ensure that you have read and understood the key topics covered in the tutorial.

# **Contents**

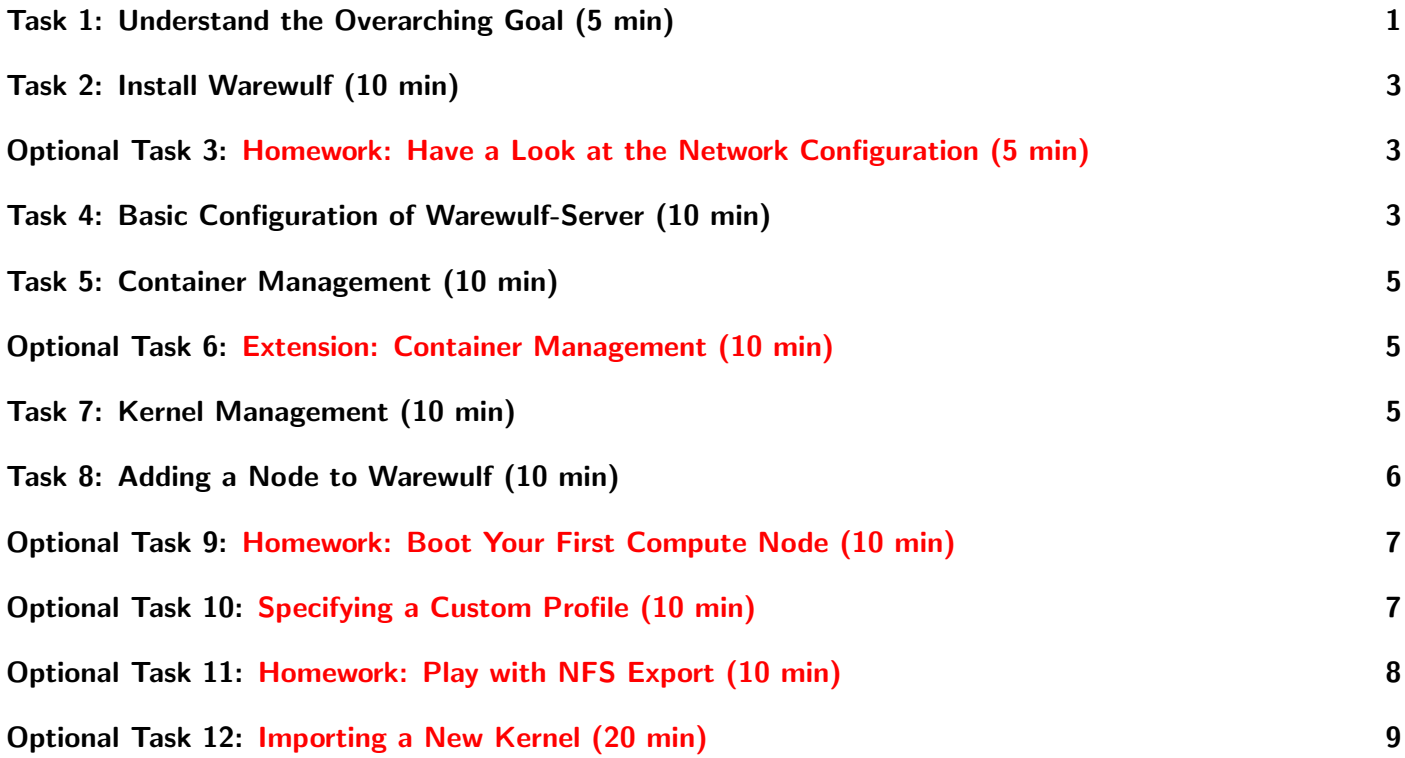

# <span id="page-0-0"></span>Task 1: Understand the Overarching Goal (5 min)

As discussed in the lecture, we want to replicate a simple Beowulf cluster in a Openstack environment. Unfortunately we do not have time during the course to fully setup PXE Booting with warewulf. (Note: You can however try to setup your own private network with compute nodes after the workshop on your own. There are some hints in the optional exercises.)

The following figure shows the setup that will be used in the demo, where you can see that there are five virtual machines. One is the Warewulf management node (also called cluster manager), the other four nodes are compute nodes, managed by the Warewulf management node. The cluster manager has two network interfaces, one to the "Internet" and one to an internal network. The compute nodes have each only a single network interface to the internal network. If you go to Network -> Network Topology you can see that. It should look something like what is shown in Figure [1.](#page-1-0)

You can see, that we have actually three different networks:

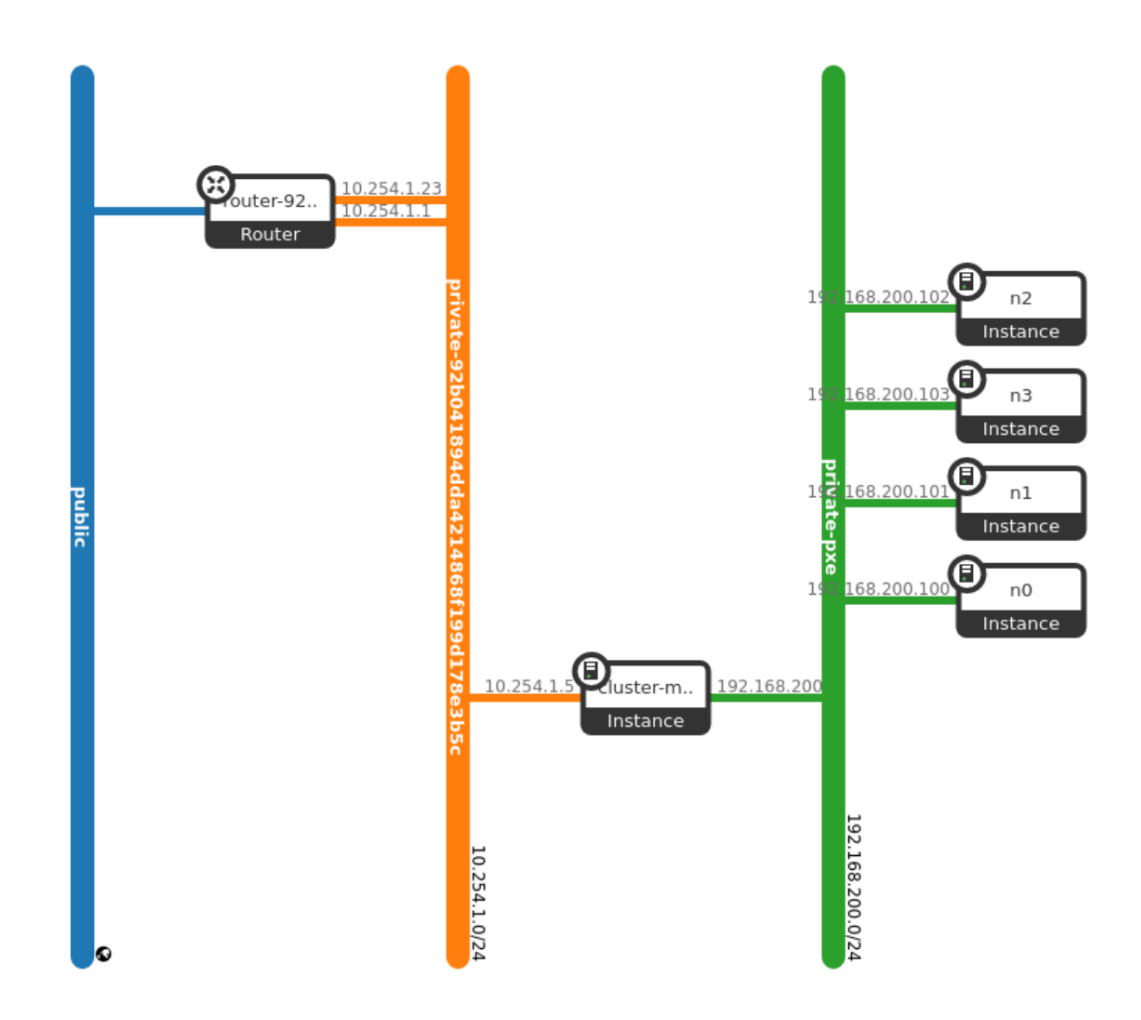

<span id="page-1-0"></span>Figure 1: Network topology of our small cluster

- The left, public (blue) network is the internet, where you are coming from
- The internet is connected to a private (green) network on the right via a dedicated router. The cluster manager (Warewulf node) is connected to the green network with the IP address 10.254.1.5
- The cluster manager can communicate to the internet using the router as a gateway. You can check this with:
	- \$ route -n

Please keep in mind that in your case the IP addresses might be different.

• In addition there is another private network. It is located in the middle (orange). The cluster manager is connected to it too, and also the compute nodes are connected to this private network.

The overarching goal of this tutorial is to configure cluster manager such that the compute nodes can do a PXE boot over the private network in the middle. That means, that instead of booting from disk, the compute nodes "boot from a network card". For this, they will

- 1. configure their network after powering the node on. For this they make a dhcp broadcast which the dhcp server on the cluster manager will answer. This will configure their network.
- 2. download the iPXE stack via tftp from the cluster manager, once their network is configured.
- 3. download the kernel, container and overlays via http from the cluster manager using the iPXE stack.
- 4. execute the kernel and execute the overlays to provide a root file system
- 5. execute the containers /sbin/init to finalize the bootstrapping of the image

# <span id="page-2-0"></span>Task 2: Install Warewulf (10 min)

We are going to use a CentOS 8 and install Warewulf from the package manager. In order to omit the \$ sudo in front of all the following commands, we log in as root. Since the user cloud has passwordless sudoconfigured this is easily doable with:

 $$$  sudo  $-i$ 

Before we can install Warewulf from a package repository, we need to add the appropriate repository. You can do this with:

\$ yum install -y https://repo.ctrliq.com/rhel/8/ciq-release.rpm

Once that repository is added you should update your package list and install warewulf:

\$ yum update

## \$ yum install -y warewulf

You can check that the installation was so far successful by typing  $\frac{1}{2}$  wwctl server status. It should print a message saying that the server is currently not running. wwctl is a command line interface, which we are going to use to interact with Warewulf.

If you check the output of your yum install warewulf carefully, you will see that a dhcp-server, a tftp-server and nfs-utils have been automatically been installed. Warewulf needs the first two servers for its services and uses nfs exports to the compute nodes to export user homes (see later).

# <span id="page-2-1"></span>Optional Task 3: Homework: Have a Look at the Network Configuration (5 min)

This is a difficult additional task which will support your understanding in the topic.

Note: Since the PXE Network Boot environment is not configured for this semester's course, you need to setup the network yourself after the course before you can do this exercise.

Before we continue with the configuration of warewulf, you can compare the network topology in the Openstack Dashboard (Horizon) with the configuration of the node. You can check the network interface with ifconfig and the routing table with route -n.

### \$ ifconfig

should show you two eth0 and eth1. You can compare the inet ipv4 addresses with you two private networks. If you look at your routing tables with

### \$ route -n

you can see when which interface and Gateway is used to reach a certain ip address. Quickly think, whether this is what you expected.

# <span id="page-2-2"></span>Task 4: Basic Configuration of Warewulf-Server (10 min)

All configuration files are located in /etc/warewulf. The warewulf server itself is configured within the warewulf.conf. You can go to the directory and then have a look at the file with:

### \$ cd /etc/warewulf

### \$ cat warewulf.conf

You can see, that it has a few general network configurations, and then four specific parts for the warewulf server, the dhcp server, the tftp server, and the nfs export. In order to enable PXE boot, we need to configure the network and the dhcp server.

Note: Since there is no second network this semester, you can just assign a second IP to the existing interface using 'ip address add 192.168.200.1/24 dev eth0' to emulate it. This will allow warewulf to start up using the default configuration shown below and listen on the interface.

```
1 |ipaddr: 192.168.200.1
```

```
2 netmask: 255.255.255.0
3 network: 192.168.200.0
4 | dhcp:
5 enabled: true
6 range start: 192.168.200.50
7 range end: 192.168.200.99
8 systemd name: dhcpd
```
Please note that the line numbers do not match the ones in your actual config file. In order for warewulf to work properly you need to configure:

- ipaddr: This is the ip address of the cluster manager node itself. However, we have seen before with ifconfig, that we have two network interfaces with two different ip addresses. Here you have to provide the ip address of the interface to the private-PXE network, where also the compute nodes are connected to. This as the network in the middle in Figure [1.](#page-1-0)
- netmask: This is the netmask for the subnet of the private network, where later on, the entire cluster will be located. This is the corresponding network to the ip address you have chosen above. If you look closely in Figure [1](#page-1-0) you can see that in this case it was written in CIDR notation as a /24 network. This CIDR notation corresponds to a 255.255.255.0 netmask.

Bonus Question: What network does the default warewulf config assume in CIDR notation?

- network: The private network for the PXE boot. If you look closely in Figure [1](#page-1-0) you can see that in this case it was 10.0.0.0.
- range start: First IP address to specify the range which should use this dhcp server. This ip address has to exist in the previously defined network.
- range end: Last IP address to specify the range which should use this dhcp server. This ip address has to exist in the previously defined network.

For more information about the other attributes you can have a look at this page<sup>[1](#page-3-0)</sup>

Once you have made the necessary changes you can apply those using:

### \$ wwctl configure --all

This command will automatically configure all involved services. If you like to check this you can look into

- /etc/dhcp (and here maybe in dhcpd.conf) for the dhcp config
- /etc/hosts to see the host configuration
- /etc/exports to see NFS exports (more on this in later sessions)

## Warning: You should not alter any of these files if you don't exactly know what you are doing. Please just look into them using:

\$ cat file Once you are satisfied you enable the warewulf server with: \$ systemctl enable --now warewulfd And verify that the server is running with: \$ wwctl server status

## Hints

- With reference to Figure [1,](#page-1-0) the ipaddr of the interface to the private-PXE network would be 10.0.0.2.
- The netmask present in the warewulf.conf file is already looks correct, and you don't have to alter that.
- The range start and range end values refer to all the values that the DHCP can use. 10.0.0.0 is the ip of the private-PXE network and 10.0.0.255 refers to the broadcast address. So your range will include

<span id="page-3-0"></span><sup>1</sup>https://warewulf.org/docs/development/contents/configuration.html

all values between them, 10.0.0.1 - 10.0.0.254.

# <span id="page-4-0"></span>Task 5: Container Management (10 min)

The general purpose of Warewulf is to distribute operating system images to all nodes in a cluster, so that they are in sync with a golden image. This means that administrators only need to maintain a single image at a single source. In order to provide those images, Warewulf now supports Containers. However, please don't confuse these containers with the containers you know from your local Docker runtime. The container images are provisioned to bare metal without any virtualization layer on top. This is also the reason, why most Containers you find on Docker Hub, or other repositories, are not bootable in Warewulf. They are meant for a specific container runtime and usually lack a proper systemd to make them lighter. Therefore you should rather opt for container provided by warewulf <sup>[2](#page-4-3)</sup>.

The first step now is download a container image. You can download a rocky-8 Image with the following command:

\$ wwctl container import docker://warewulf/rocky rocky-8

Please not that we have used the official Warewulf repository here. You can list all the available containers on your warewulf server (which requires you to have it downloaded beforehand) with:

## \$ wwctl container list

You should see an output listing our previously downloaded rocky-8 image.

This is a simple rocky-8 base image without much additional software installed. You can open a shell inside the container with the following command:

\$ wwctl container shell rocky-8

Now use your shell to install some software. One example could be nano. Verify that it is not installed. Since Rocky-8 is similar to CentOS-8 you can use yum or the newer dnf to install some packages. For instance you can run:

\$ yum install nano

Verify that now nano is installed on the system. You can leave the container with:

\$ exit

Please notice, that Warewulf is now rebuilding the container image.

# <span id="page-4-1"></span>Optional Task 6: Extension: Container Management (10 min)

This is a difficult additional task which will support your understanding in the topic.

I have mentioned in the lecture, that these containers are essentially uncompressed chroot. You can verify this statement by looking into /var/lib/warewulf/chroots/. here you find a rootfs. Verify that your nano was installed here.

If you check /var/lib/warewulf/container/ you can see, that there exists also an container image.

What is the relationship between the chroot and the image?

How can you verify your assumption?

# <span id="page-4-2"></span>Task 7: Kernel Management (10 min)

You probably have seen this coming: In order to boot a Linux operating system, we need a Linux kernel to boot. There are generally two different ways to provide a Kernel. Some of the containers are shipped with a kernel. You can check this when looking at the output of

#### \$ wwctl container list

Here you should see, that your rocky-8 container has a Kernel. This is particularly useful, if you are using

<span id="page-4-3"></span><sup>2</sup>https://hub.docker.com/u/warewulf

a container with custom drivers (OFED, CUDA, etc.). However, you can also override the default kernel, or specify one, if no kernel was shipped with the container. For this you need to import a kernel. You can list all imported Kernels with:

### \$ wwctl kernel list

The output should be empty, since you did not import any new kernel until now.

So far, this was just for your information. We will have a closer look later.

# <span id="page-5-0"></span>Task 8: Adding a Node to Warewulf (10 min)

Note: The compute node here you add here will be configured to the nodes you added via Horizon, probably named worker1 and worker2.

The configuration of the nodes is stored in the nodes.conf file (Remember: The config files are all located in /etc/warewulf). You can have a look at the file with:

\$ cat nodes.conf

If you are starting from a clean installation, no nodes should be configured here. In order to configure a node, you can either edit the nodes.conf file with a text editor, or, and this is the recommended way (!), you can use wwctl, which then makes the appropriate changes to the nodes.conf file. In order to simply add a new node to Warewulf you can do:

\$ wwctl node add n0

Afterwards you can check your configured nodes again with:

\$ wwctl node list

In order to see all specified attributes of a node, please use:

\$ wwctl node list --all

As you can see, for the specific node there is no Kernel and no Container specified yet. In addition, the network of the node is also not specified. The minimum amount of attributes you need to configure are:

- container : The container name as shown by the wwctl container list command.
- default:hwaddr Hardware address (Mac-Address) of the network device
- default:ipaddr : The default assigned IP address.
- default:netmask the netmask of the network

you can also use

\$ wwctl node set --help to see all options explained. We will now first configure the container image. You can set the container of a node with:

\$ wwctl node set --container rocky-8 n0

You can check that the value was correctly set with:

\$ wwctl node list --all

Next we need to configure the network, for which access to the OpenStack Dashboard (Horizon) is required. Here, you have to go to Compute  $\rightarrow$  Instances and click on the instance name you want to add, e.g. worker1 or worker2. You should see something similar to Figure [2.](#page-6-2) Please set the hwaddr to the shown MAC Address value with:

\$ wwctl node set --hwaddr fa:16:3e:af:be:93 n0

Next we set the ip address, which is also shown with:  $\frac{1}{2}$  wwctl node set --ipaddr 10.0.0.3 n0

The netmask of the private net of the node has been dicussed before. For simplicity we are going to use the same network for the PXE boot itself and for node operation afterwards. Therefore the netmask stays the same and you can set it using:

\$ wwctl node set --netmask 255.255.255.0 n0

If you want to be sure, that every change is applied, you just force a rebuild of all configurations:

\$ wwctl configure --all

| <b>API Access</b><br>Compute<br>$\checkmark$ | n0                            |                    |                  |                    |               |                    | Create Snapshot - |
|----------------------------------------------|-------------------------------|--------------------|------------------|--------------------|---------------|--------------------|-------------------|
| Overview                                     | Overview<br>Interfaces<br>Log | Console Action Log |                  |                    |               |                    |                   |
| Instances                                    |                               |                    |                  |                    |               |                    |                   |
| Images                                       | Displaying 1 item             |                    |                  |                    |               |                    |                   |
| <b>Key Pairs</b>                             | <b>Name</b>                   | <b>Network</b>     | <b>Fixed IPs</b> | <b>MAC Address</b> | <b>Status</b> | <b>Admin State</b> | <b>Actions</b>    |
| Server Groups                                | (34df1ce4-e354)               | private-pxe        | $+10.0.0.3$      | fa:16:3e:af:be:93  | Active        | UP                 | <b>Edit Port</b>  |
| Volumes<br>Network                           | Displaying 1 item             |                    |                  |                    |               |                    |                   |

<span id="page-6-2"></span>Figure 2: All required network information of the node n0 in Horizon. You can get there by clicking on Compute on the left and then on Instances. Warning: Example output. Don't use these values.

# <span id="page-6-0"></span>Optional Task 9: Homework: Boot Your First Compute Node (10 min)

This is a difficult additional task which will support your understanding in the topic.

Note: Since the PXE Boot environment is not configured already for this semester's course, this task will take longer than 10 minutes to do at home. Some hints for setting this up: You need to create an internal network that is connected to the second interface of the cluster manager and all the compute nodes. If you do this with virtualbox on your own computer, disable UEFI boot, set the boot order to optical only and boot from an ipxe ISO like https://boot.ipxe.org/ipxe.iso using the virtio-net adapter. If you have access to the GWDG OpenStack cloud with your regular account, you might need to contact cloud-support@gwdg.de to increase your network and subnet quota from 1 to 2, create a new private network and subnet, add interfaces on the private network to all the VMs, disable port security on all the ports of the internal network (BUT NOT ON ANY INTERFACE THAT IS REACHABLE FROM THE INTERNET VIA A FLOATING IP!) and upload the ipxe ISO as an image for the compute nodes to boot from. You do not necessarily have to configure any storage for the compute nodes, but they should have at least 8 GiB of memory for the boot to work (even more if you are booting a very large container). PXE Booting with VMs is very unreliable. You might have to restart a few times before it works. Check the console on the openstack website and then DHCP and warewulf logs for problems.

Now that everything should be correctly configured for the first node  $n\theta$ , we should try to boot it. Since it might even be the case that the node was in a boot-loop before, it could be that the node already is booted up. You can try this by connecting to the node from your Warewulf node (Cluster Manager) via ssh: \$ ssh n0

Why this works, is explained later. If this worked and you are on the node  $n\theta$  (you can also check with the command hostname), then congratulations, you have successfully booted a node via PXE. If this doesn't work you can first check the output of the node in Horizon. For this you can click on Console which you can see in Figure [2.](#page-6-2) If there was some hick-up you can force a reboot with the CtrlAltDel button the top right of the console. You can also see this in Figure [3](#page-7-1) If it didn't work, then the typical Job as a system administrator begins and we need to debug it. For this you can use the input on the console and the error log of warewulf which is located on the warewulf node in /var/log. You can see the last 30 messages in there for instance via: \$ tail -n 30 /var/log/warewulfd.log

# <span id="page-6-1"></span>Optional Task 10: Specifying a Custom Profile (10 min)

This is a difficult additional task which will support your understanding in the topic.

Instead of configuring each node individually, which would be extremely time consuming for a large, and probably even a small, cluster, one can group configurations in profiles. If you assign a node to a certain profile, the nodes attributes will inherit the ones from the profile. Every node which is added with wwctl will automatically

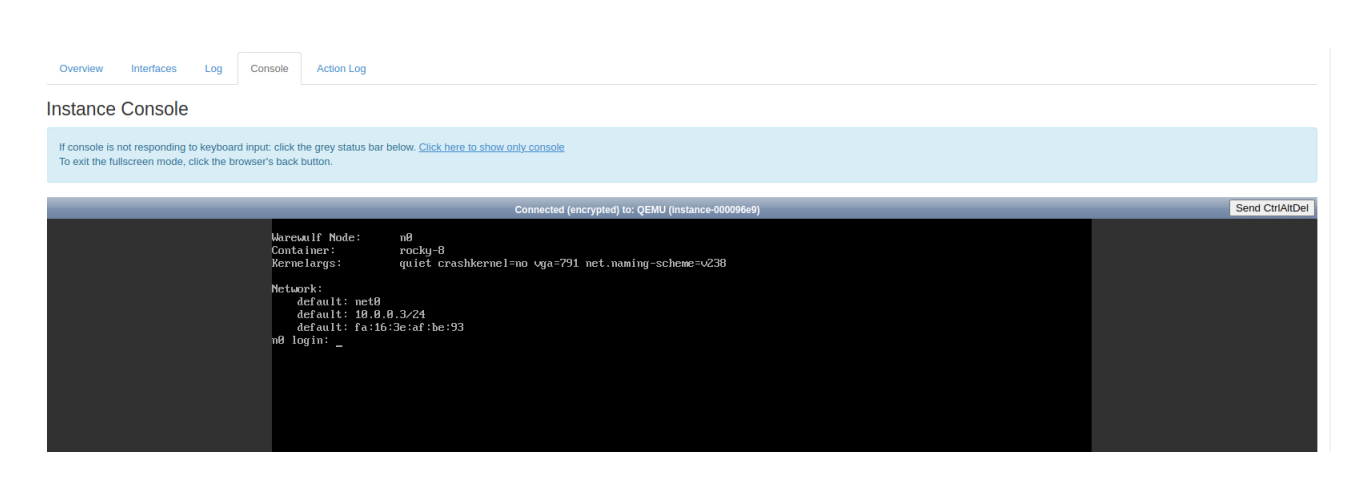

<span id="page-7-1"></span>Figure 3: Here you see the console of the compute node available in Horizon. Please note the CtrlAltDel button in the top right corner.

be added to the default profile, as you can see when running: \$ wwctl node list --all You can see if a certain value was inherited by a profile, that the profile name appears in **profile** column. You can see all profiles with: \$ wwctl profile list And similarly, you can check the values of each profile with: \$ wwctl profile list --all You can create a new profile with: \$ wwctl profile add test profile And check that everything worked with: \$ wwctl profile list You can set an attribute within this profile with: \$ wwctl profile set --cluster cluster01 test profile You can check all available attribute which you can set with: \$ wwctl profile set --help And now go ahead and build your profile! Once you are done, you can assign this profile to a node using: \$ wwctl node set --profile test profile n0 YOu can now check again the values of the attributes of the node using \$ wwctl node list --all

# <span id="page-7-0"></span>Optional Task 11: Homework: Play with NFS Export (10 min)

This is a difficult additional task which will support your understanding in the topic.

You have seen during installation that nfs was installed and you have seen in the warewulf.conf that a nfs export was configured. Without any more commands, go please go ahead and

- create a /data directory and export it to the nodes
- insert some random data in it
- verify that you can read that on both compute nodes
- write on the compute to that export
- did it work immediately? Probably not. What was the problem?

The topic NFS will be covered in much more detail later.

## <span id="page-8-1"></span><span id="page-8-0"></span>Optional Task 12: Importing a New Kernel (20 min)

This is a difficult additional task which will support your understanding in the topic.

If you want to use a different kernel, you need to import one. We can for example import the kernel from Rocky Linux 8.8. This can be done with:

\$ wwctl container import docker://rockylinux:8.8 rocky-8.8

\$ wwctl container exec rocky-8.8 /usr/bin/yum install kernel

\$ wwctl kernel import --container rocky-8.8 --detect

This command would now import the current kernel of the Warewulf node, including the kernel modules and firmware. You can list all your already imported kernels using:

\$ wwctl kernel list

If you want to see further what has been downloaded, you can have a look at /var/lib/warewulf/kernel. If you look closely during boot you can see that these are the files provided via http to the iPXE stack. Once a custom kernel has been imported one has to configure warewulf to use it, for instance to boot a specific node. You can do this for the  $n\theta$  node with:

\$ wwctl node set --kerneloverride rocky-8.8

You can, and should, check that everything was set correctly using:

\$ wctl node list --all n0 | grep KernelOverride

You can now try to boot the node again. Afterwards you can ssh to the node and check the kernel:

\$ ssh n0 'uname -r'